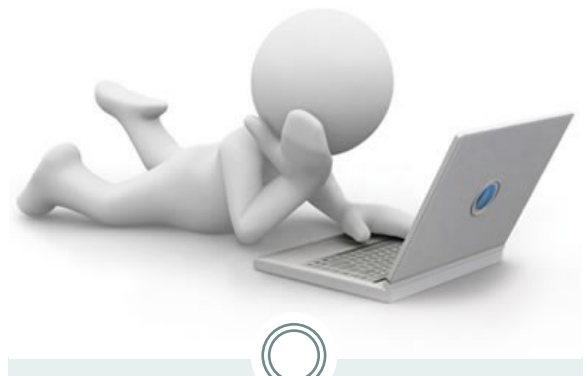

## Set Up or Edit your Direct Deposit Online

Step one: Navigate to myosu.oregonstate.edu

Step two: Login using your ONID username and ONID password.

Your ONID username can be your ONID login, your OSU ID number, or your social security number. Your password is initially set up as your date of birth (MMDDYY)

Step three: Select *Employee.*

Then navigate to *My Employment Details.*

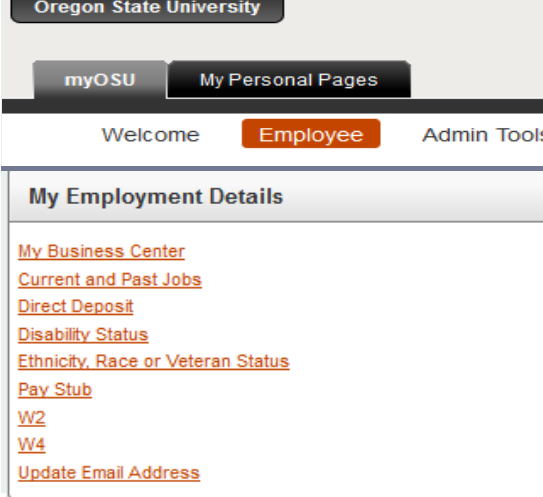

Step Four: Select *Direct Deposit*

Step Five: Enter your Bank information , mark *Checking* or *Savings*, and click *Next*

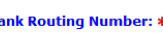

**Account Number:** 

© Checking © Savings I would like my Payroll Direct Deposited to an account different than above

**Next** 

Step Six: Review your information and click *Submit*

Step Seven: Read the Direct Deposit Agreement and click *I Agree*

To Edit your Account: Click *Edit Direct Deposit Information* and complete the following for either Student Refund/Employee Reimbursements, Payroll or both.

Direct Deposit Information for Student Refunds / Employee Reimbursements

Bank Routing Number: \* 323274270 **Account Number:\*** 0000001111

© Checking © Savings © Opt Out of Direct Deposit for Reimbursements

**Direct Deposit Information for Payroll** 

**Bank Routing Number: \* 323274270** 

**Account Number:\*** 00000001111

© Checking © Savings © Opt Out of Direct Deposit for Payroll

Next: Click *Submit*

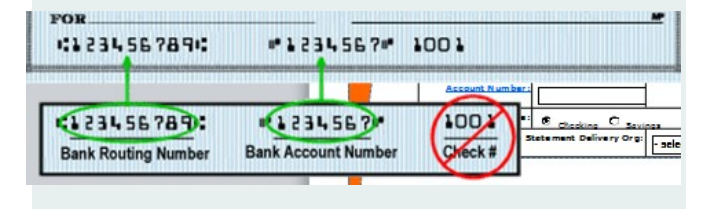

## Opt Out: Stop receiving a Printed Payroll Statement

You must be signed up for direct deposit to opt out of receiving a paper copy of your earnings statement.

Step one: Navigate to myosu.oregonstate.edu

Step two: Login using following the directions for Accessing your Earnings Statement online.

Step three: Select *Direct Deposit.*

Step four: *Select Employee*

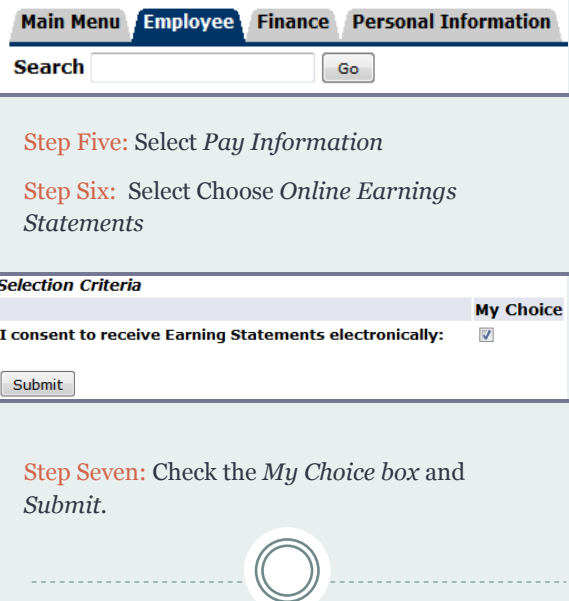

AABC Payroll

Oregon State University AABC SEC, Suite 350 2251 SW Jefferson Way Corvallis OR 97331

Phone: 5541-737-7770 Fax: 541-737-3114